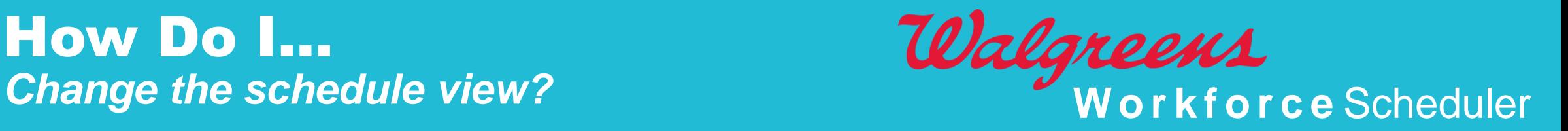

From the Workforce Scheduler landing page, the schedule can be displayed into different views.

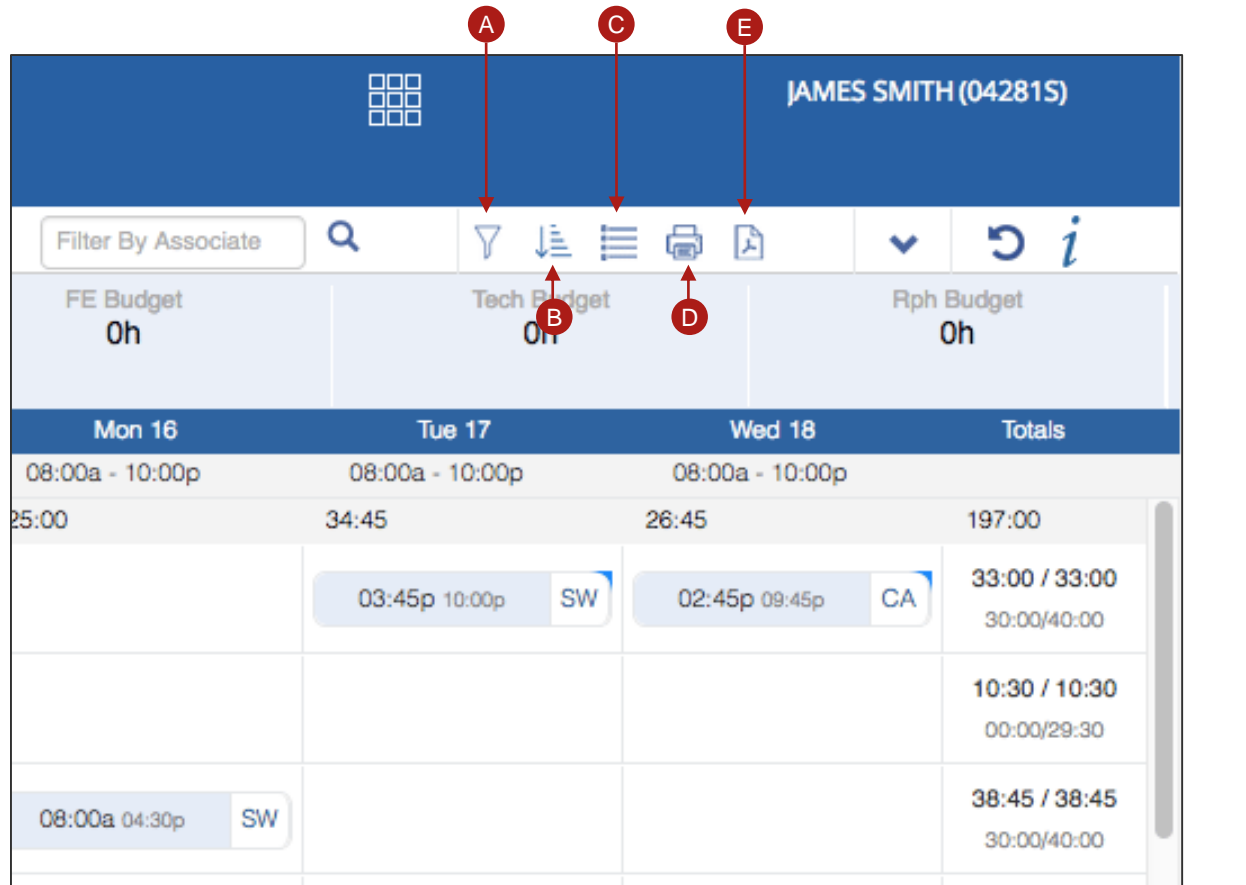

A. Filter B. Sort C. Display D. Print E. PDF

**Walgreens** Trusted since 1901 1

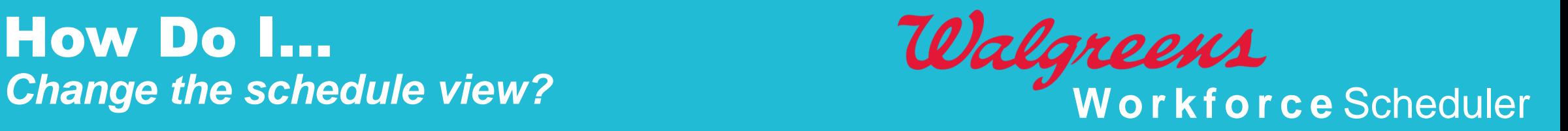

**To view additional schedule options, click the down arrow.** 2

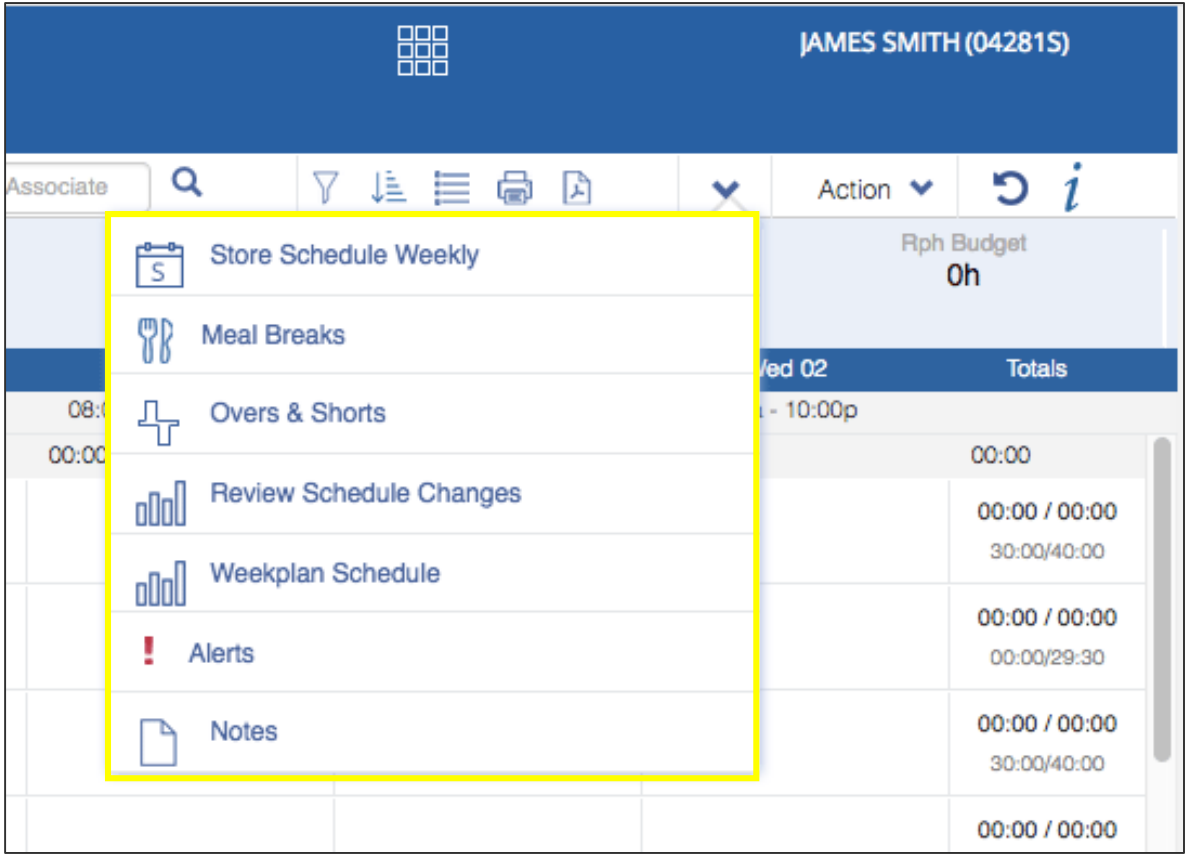

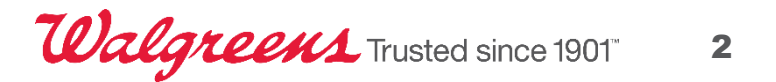

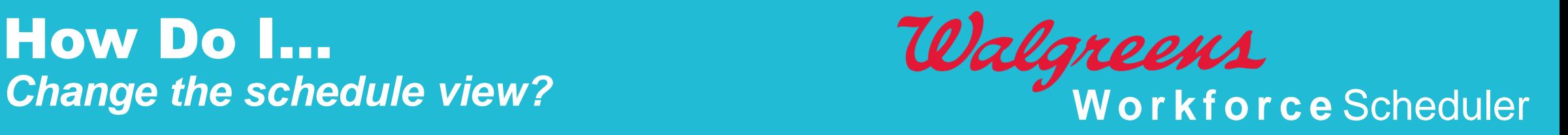

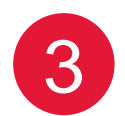

**The weekly schedule displays important information.** 3

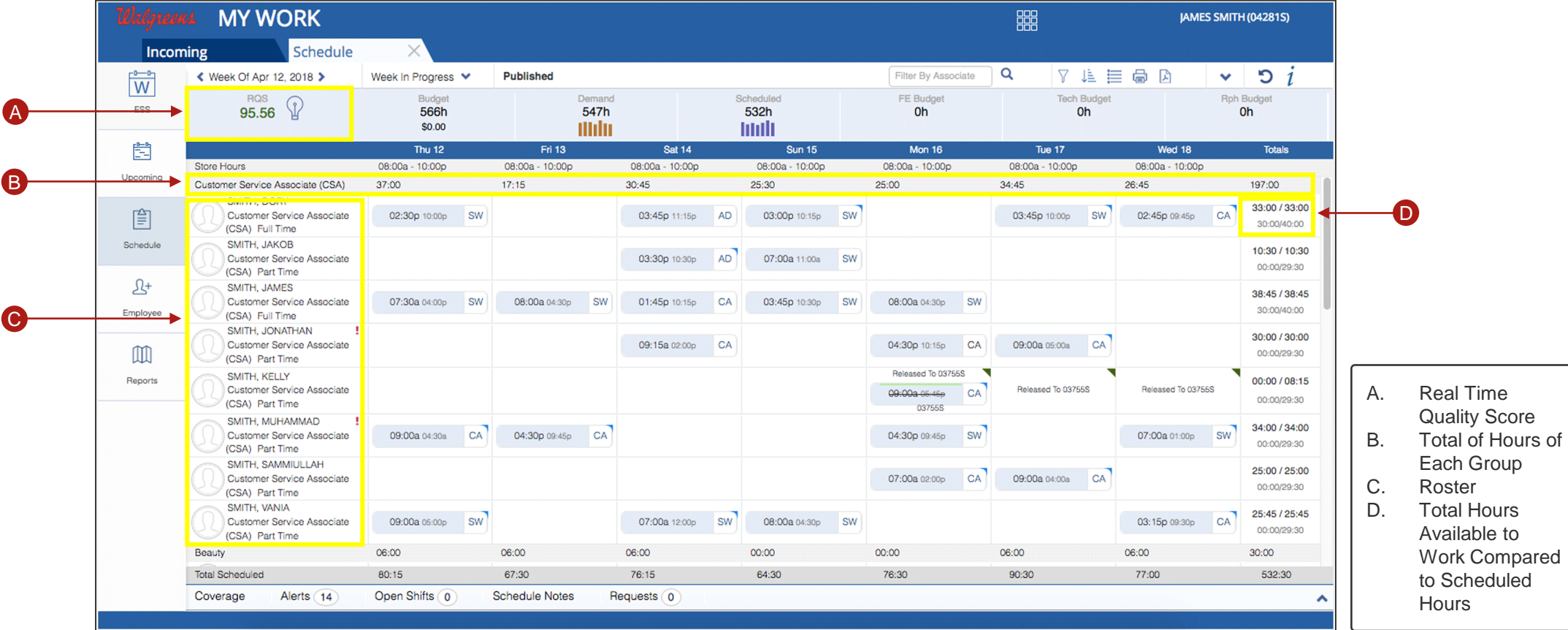

**Walgreens** Trusted since 1901" 3

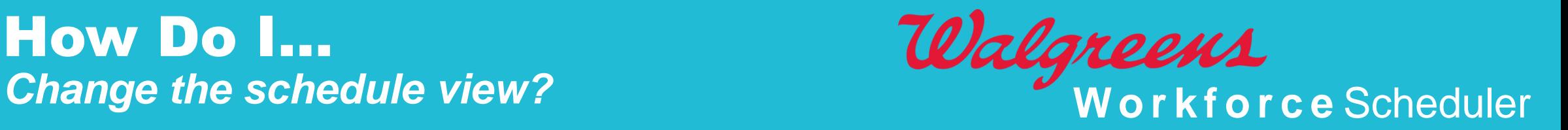

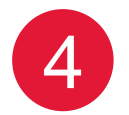

**To view a schedule for the previous and next week, click the arrows to the left and** 4 **right of the Work Week Selector.** 

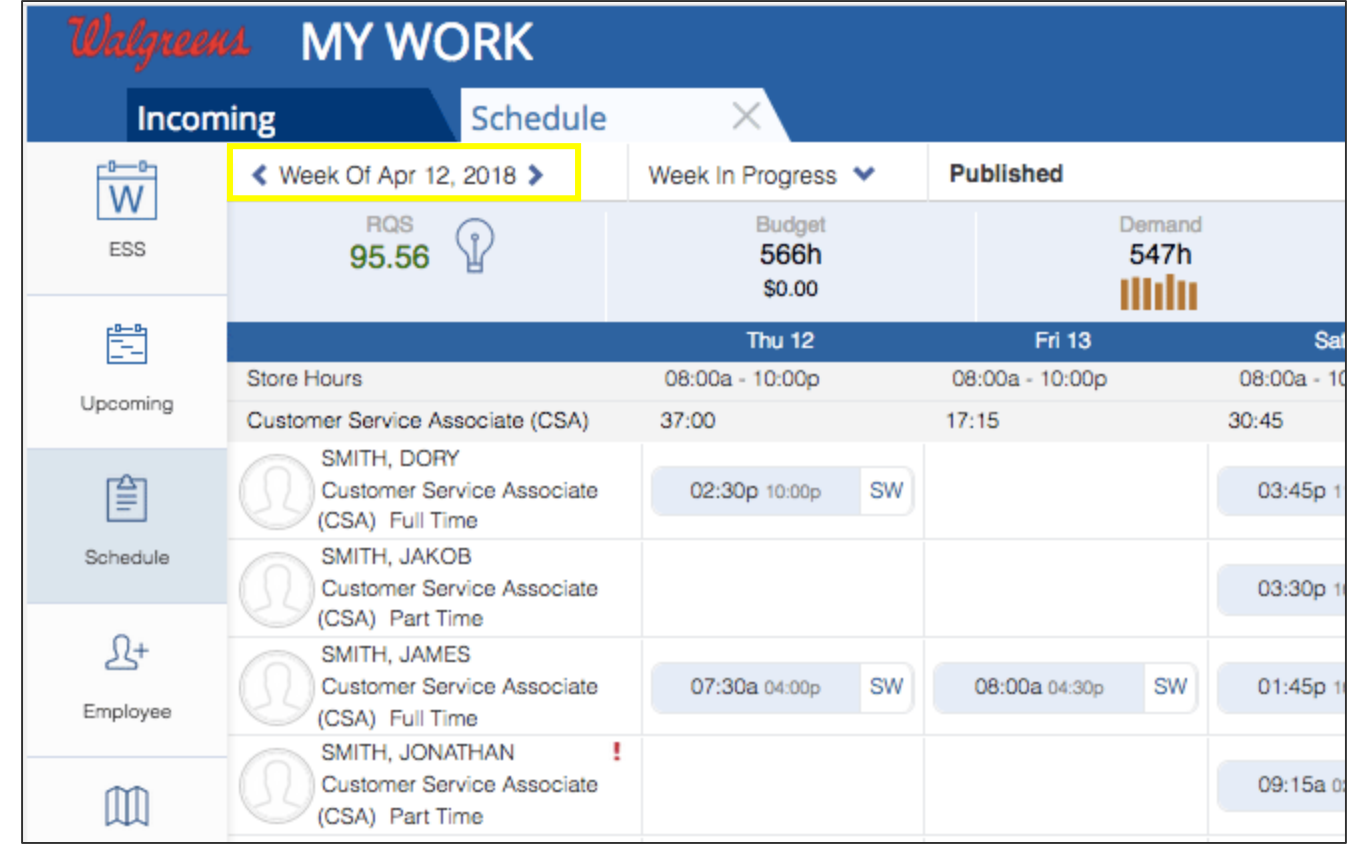

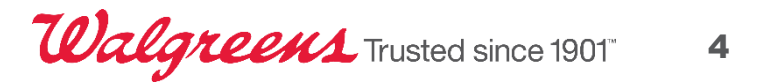

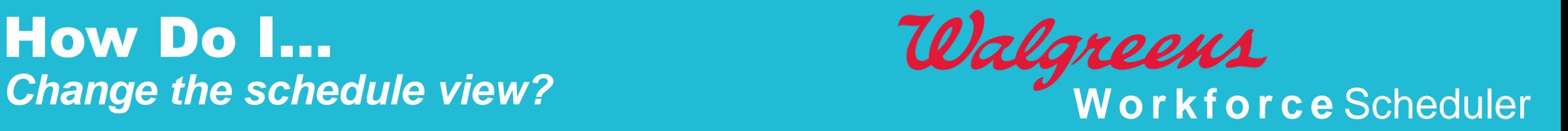

**Click the "i" icon under your user name for a legend of the symbols and colors of**  5 **each request status.** 

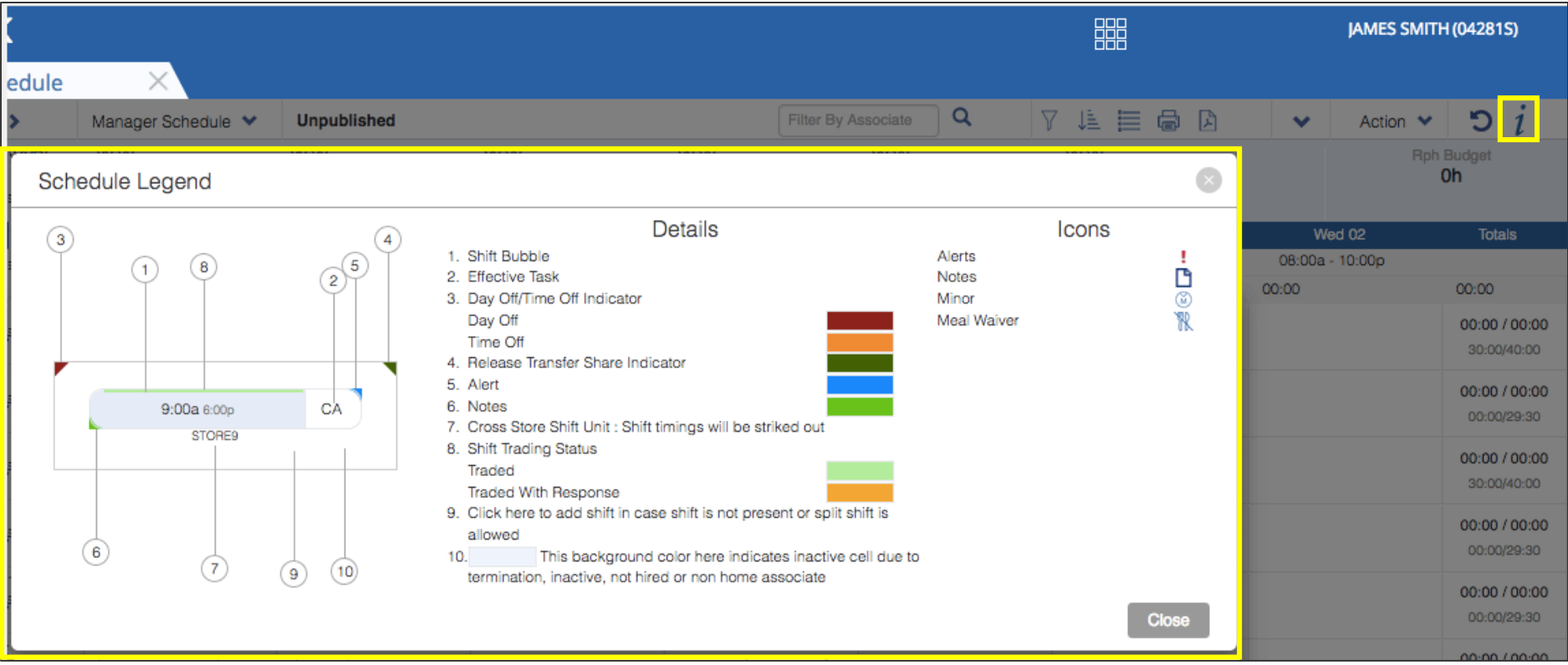

**Walgreens** Trusted since 1901 5